# AW-UR100 ソフトウェア・アップデート方法

# 必ずはじめにお読みください。

本機のアップデートはネットワークを経由して PC (パーソナルコンピューター)の WEB 設定画面上で行います。

アップデートを実施する過程で、設定内容を誤って変更してしまうなど、あらゆる事態を十分に考慮しアップデー

トを実施してください。

事前に現在の設定内容などを書きとめておくことをお勧めいたします。

#### ◆免責について

Ι

弊社はいかなる場合も以下に関して一切の責任を負わないものとします。

- ① 本機に関連して直接または間接に発生した、偶発的、特殊、または結果的損害・被害
- ② お客様の誤使用や不注意による障害または本機の破損など
- ③ お客様による本機の分解、修理または改造が行われた場合
- ④ 本機の故障・不具合を含む何らかの理由または原因により、映像が表示できないことによる不便・損害・被 害
- ⑤ 第三者の機器などと組み合わせたシステムによる不具合、あるいはその結果被る不便・損害・被害
- ⑥ 取付方法の不備など、本機の故障・不具合によるもの以外の事故に対する不便・損害・被害
- ⑦ 登録した情報内容が何らかの原因により、消失してしまうこと
- ⑧ 本機の故障・不具合を含む何らかの理由または原因により、本体やメモリーカードまたはパーソナルコンピ
- ューターに保存されたデータの消失あるいは漏えいなどによるいかなる損害、クレームなど

#### ◆ネットワークに関するお願い

ネットワークへ接続する際、以下のような被害を受けることが考えられます。

- ① 本機を経由した情報の漏えいや流出
- ② 悪意を持った第三者による本機の不正操作
- ③ 悪意を持った第三者による本機の妨害や停止

このような被害を防ぐため、お客様の責任の下、下記のような対策も含め、ネットワークセキュリティ対策を十分 に行ってください。

・ファイアウォールなどを使用し、安全性の確保されたネットワーク上で本機を使用する。

・パーソナルコンピューターが接続されているシステムで本機を使用する場合、コンピューターウイルスや不正プ ログラムの感染に対するチェックや駆除が定期的に行われていることを確認する。

・本機、ケーブルなどが容易に破壊されるような場所には設置しない。

### **アップデートファイルの準備**

- 1. 下記サイトにて最新のアップデートファイルをダウンロードします。 [https://eww.pass.panasonic.co.jp/pro-av/support/content/download/JP/jp2main/soft/ur100\\_note\\_j.htm](https://eww.pass.panasonic.co.jp/pro-av/support/content/download/JP/jp2main/soft/ur100_note_j.htm)
- 2. ダウンロードした**.zip"**ファイルを PC のハードディスク上に解凍します。 解凍後ファイル UPDATE.HDC

[NOTE]

保存ディレクトリーには、スペース、全角文字は使用できません。

解凍されたフォルダー名およびフォルダー内のファイルは、変更しないでください。

### **EasyIPSetupToolPlus の準備(Windows 用ツール)**

[対応 OS] Windows 11, Windows 10

Mac をお使いの場合は、WEB ブラウザーを使用して、アップデートを実施ください。

- 1. 下記サイトにて「EasyIPSetupToolPlus」をダウンロードします。 [https://eww.pass.panasonic.co.jp/pro-av/support/content/download/JP/jp2main/easyIPplus\\_j.htm](https://eww.pass.panasonic.co.jp/pro-av/support/content/download/JP/jp2main/easyIPplus_j.htm)
- 2. ダウンロードした zip ファイル を解凍し、[DV91000536\*] フォルダー内の [EasyIPSetupToolPlus.exe] をダブルクリックすると「EasyIPSetupToolPlus」 が起動します。

## **ネットワークの設定**

LAN 接続例

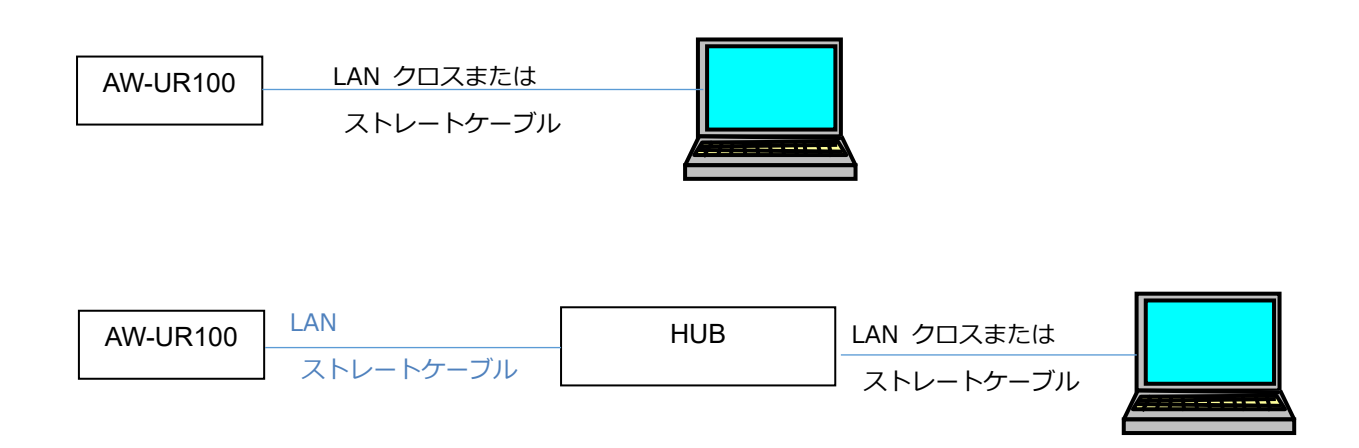

PC の IP アドレスは、プライベートアドレスの範囲内で本機と違うアドレスを設定し、サブネットマスクは本機と 同じアドレスに設定します。

例

AW-UR100 192. 168. 0. 10 PC 192. 168. 0. 100

「EasyIPSetupToolPlus」の場合、該当のメニューボタン [Network Setting] または [Auto IP]

### **初期アカウントの設定**

初期状態で WEB 画面を表示する場合、初期アカウントの設定が必要です。

#### **「EasyIPSetupToolPlus」を使用する場合**

メニューボタン [Administrator Registration]

詳細は EasyIPSetupToolPlus の操作説明書をご参照ください。

#### **WEB ブラウザーを使用する場合**

 $\overline{\phantom{0}}$ 

٦

- 1. WEB ブラウザーを起動し、URL 記入欄に、PTZ カメラの IP アドレスを入力 例:192.168.0.10
- 2. ユーザー登録画面にて、User name, Password を入力
	- 例 User name: admin, Password:12345

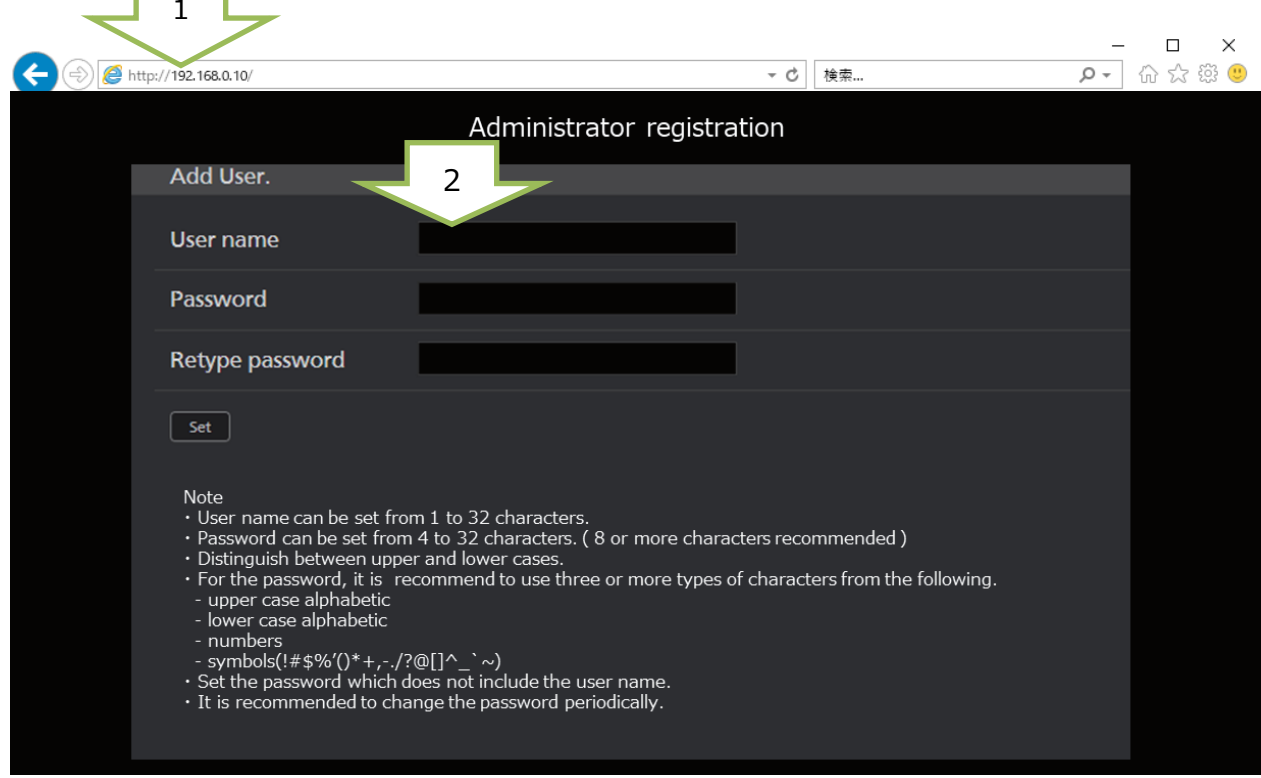

## **EasyIPSetUpToolPlus によるアップデート手順**

ネットワーク上のカメラが一覧表示されます。バージョンはここで確認できます。

### **1.** [Firmware Update]

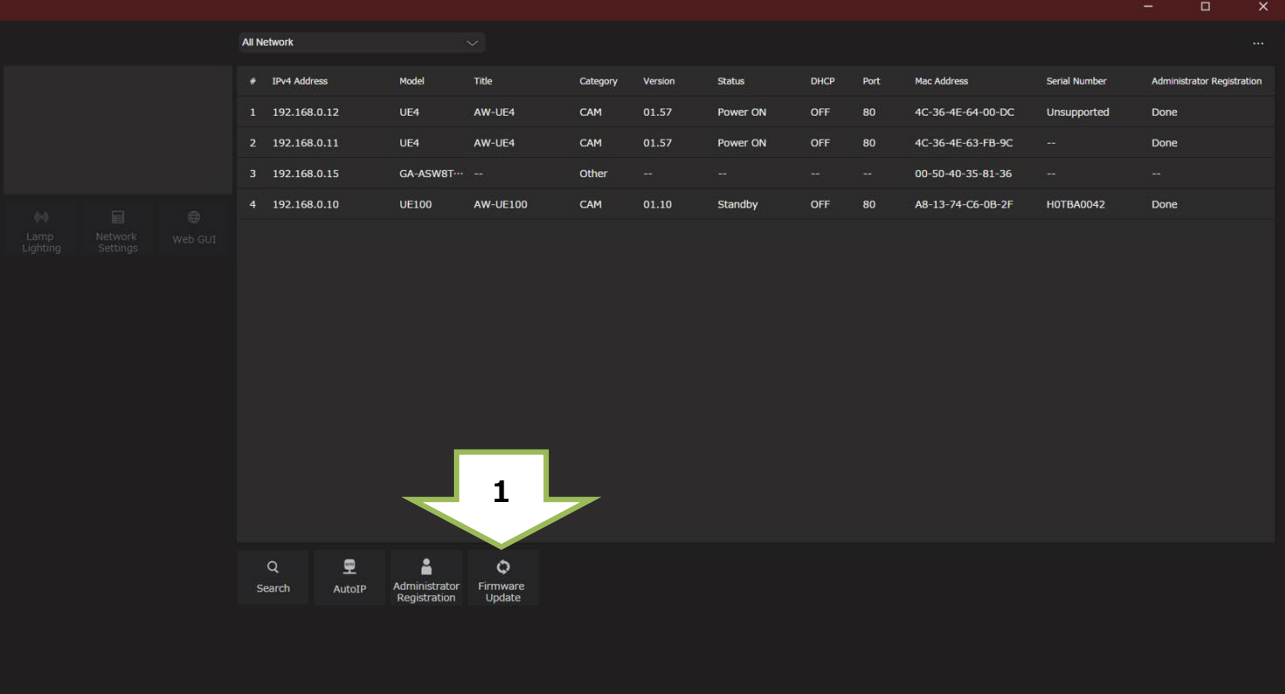

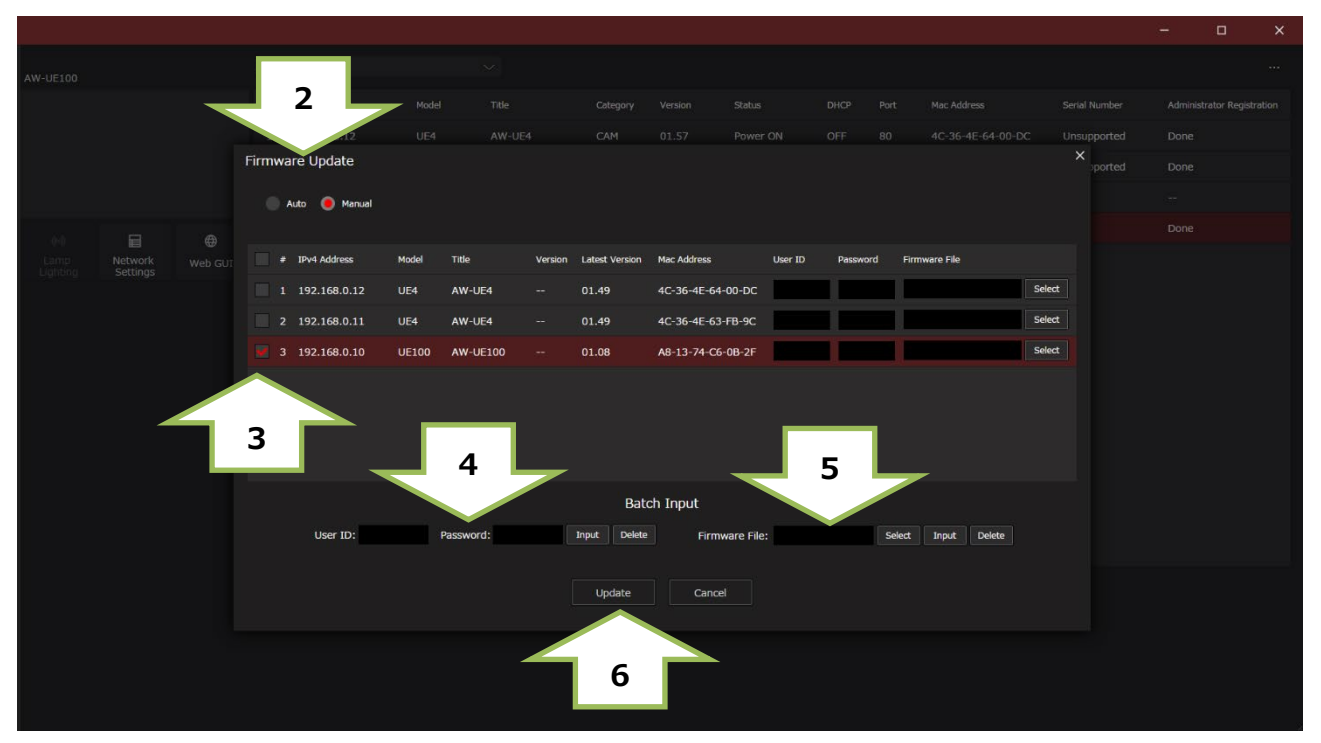

**2.** [Auto]

PC がインターネットに接続されている場合、バージョンアップが必要な PTZ カメラを判別し、ファームウェ アのダウンロードからバージョンアップまで、アプリが全てを行います。

[Manual]

あらかじめダウンロードして用意したファームウェアファイルで、アップデートできます。

- **3.** 表示されたカメラの IP アドレス一覧にて、左欄にチェックを入れ アップデート対象のカメラを選択します。
- **4.** [User ID: Password: ] 初期アカウントで設定した ID,PW を入力し、Input ボタンを押します。
- **5.** [Firmware File: ]

Manual モードでは、ダウンロードしたファームウェアファイルを指定し、Input ボタンを押します。

**6.** [Update] ボタンを押すと、アップデートが始まります。

**アップデートには 約 10 分かかります。**

**アップデート中は、電源を落としたり、PC とカメラの LAN ケーブルを抜いたりしないでください。**

アップデート中は、他の操作をしないでください。

- **7.** アップデート完了のメッセージが表示されます。
- **8.** 以上でアップデート完了です。

バージョンが更新されたことをご確認ください。

詳細は EasyIPSetupToolPlus の操作説明書をご参照ください。

 $\times$ 

## **WEB ブラウザーによるアップデート手順**

WEB ブラウザーを起動し、URL 記入欄に、PTZ カメラの IP アドレスを入力

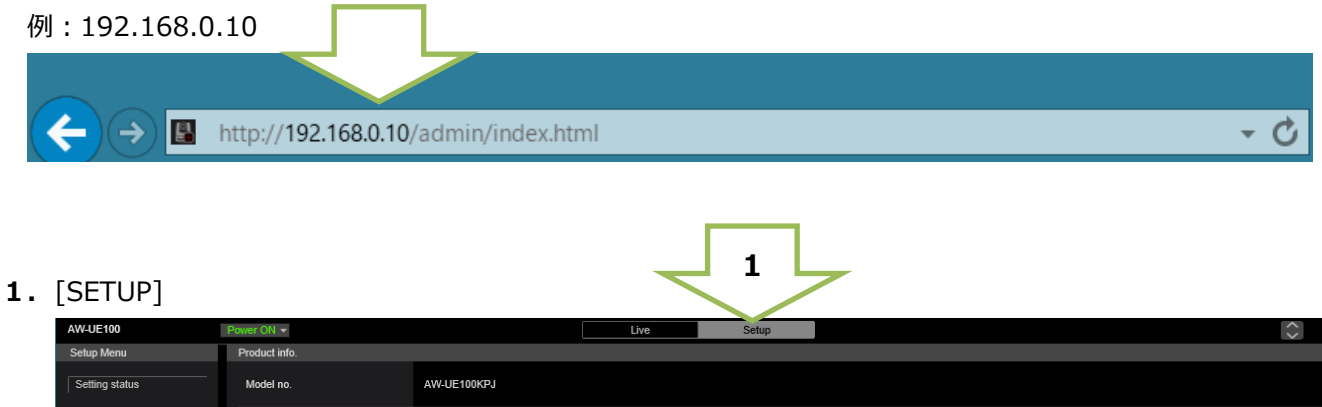

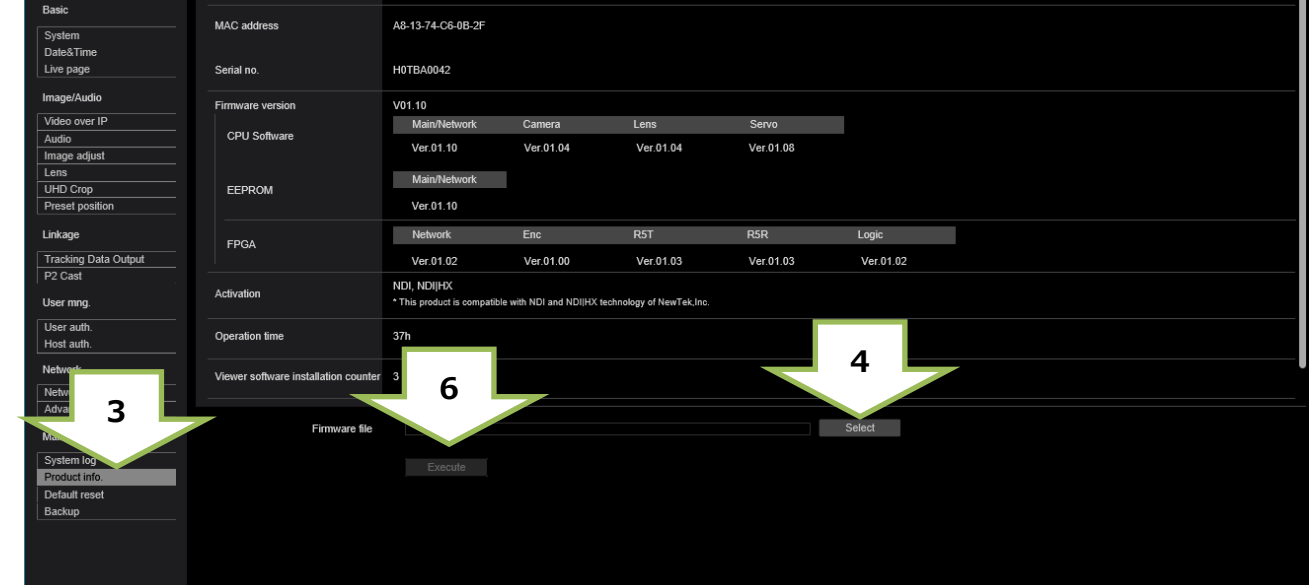

Windows Security

- **2.**アカウント ID,PW を入力
	- 例:User name: admin, Password:12345

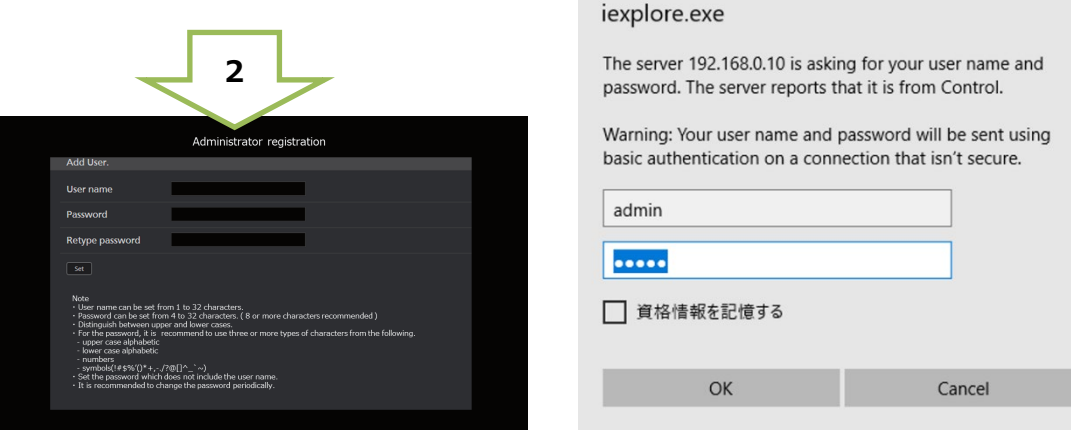

- **3.**[Product Info. ] バージョンはこのページで確認できます。
- **4.**[Firmware File: ] [Select] ボタンを押す。

**5.**表示されたファイル選択画面で、ダウンロードしたファームウェアファイル

"UPDATE.HDC"を指定し、[Open] ボタンを押す。

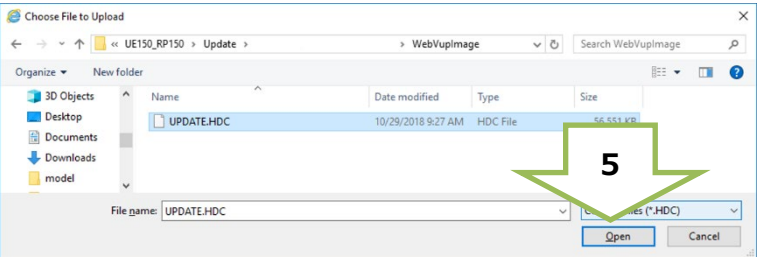

**6.**[Execute] ボタンを押し、確認画面で[OK]を押すと、アップデートが開始されます。

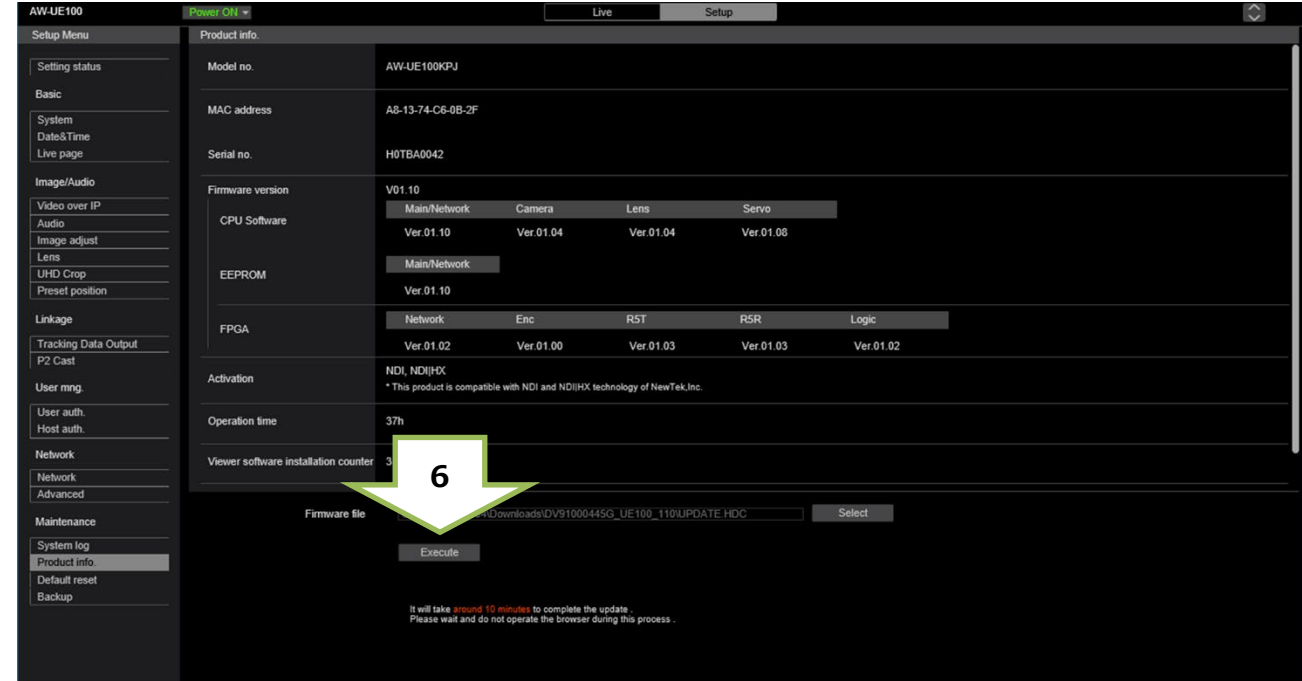

**アップデートには 約 10 分かかります。**

**アップデート中は、電源を落としたり、PC とカメラの LAN ケーブルを抜いたりしないでください。**

アップデート中は、他の操作をしないでください。

**7.**アップデート完了のメッセージが表示されます。

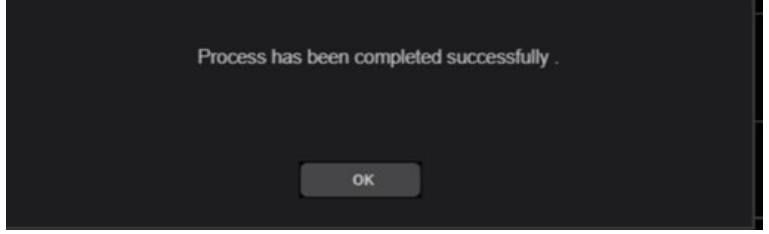

**8.**以上でアップデートは完了です。[OK] を押すとカメラが再起動します。

### **アップデートが完了しなかった場合**

アップデート中、LAN ケーブルや電源を抜くと下記のようなメッセージ表示されますので、再度アップデートを実 施してください。[ <!>Update is failed]

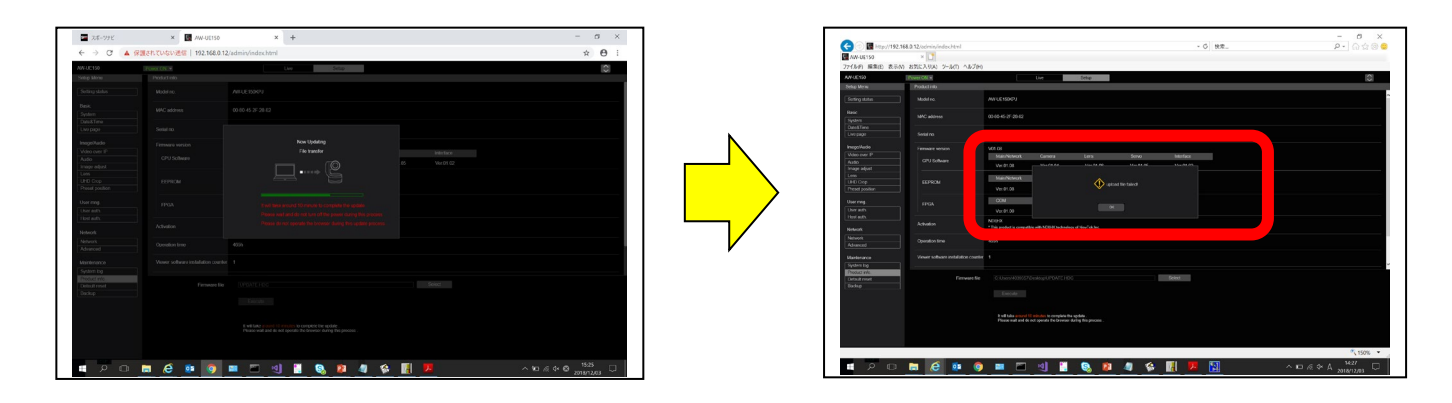

・ネットワーク設定、ネットワーク環境などもご確認ください。

・[Power ON]または[Standby]を選択するときの操作が速すぎると、選択したステータスと表示が一致しなくな ることがあります。PC のキーボードの[F5]キーを押し、正しいステータス表示を復元してください。